#### ITISGD. AAAC032. REGISTRO PROTOCOLLO.U.0008907.10-11-2023

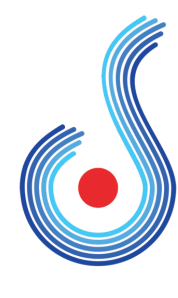

Istituto Tecnico Tecnologico **GUIDO DORSO - Avellino** 

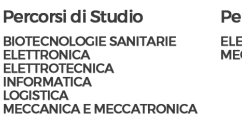

Percorsi di Istruzione degli Adulti **ELETTROTECNICA<br>MECCANICA E MECCATRONICA** 

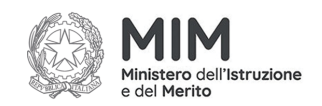

**Alle docenti e ai docenti Al personale ATA Al DSGA Sito WEB/Bacheca registro elettronico**

### **Circolare n. 94/2023-2024**

**OGGETTO: Pubblicazione e archiviazione progettazioni disciplinari e di classe, PEI/PDP: a.s. 2023/24.**

Le progettazioni disciplinari e di classe, i PEI e i PDP per l'a.s. 2023/24, **dovranno essere caricati sulla piattaforma Argo Scuolanext da ciascun docente, dal coordinatore di classe e dal docente di sostegno tutor, come da indicazioni di seguito riportate.**

### **PROGETTAZIONI DISCIPLINARI**

Le progettazioni disciplinari dovranno essere caricate **improrogabilmente** entro il **15 novembre 2023**:

- 1. in formato pdf;
- 2. il file dovrà essere nominato come segue: *classe***-progettazione-***disciplina***-23\_24.pdf** (ad esempio: 1Ai-progettazione di Italiano-23\_24.pdf) gli eventuali allegati dovranno essere nominati come segue: *classe***-progettazione-***disciplina***-23\_24\_ allegato1.pdf** (ad esempio: 1Ai-progettazione-italiano\_23\_ 24\_allegato1.pdf);

Per la procedura bisogna accedere alla piattaforma Argo Scuolanext e seguire il percorso: **Bacheca > Gestione Bacheca;** successivamente, selezionare "**Anno Scolastico 2023/2024**" (in alto a destra), cliccare sul pulsante "**Aggiungi"** (sempre in alto a destra) e attraverso la finestra di dialogo saranno visualizzate tre cartelle nelle quali occorre operare come segue:

- 1. Nella cartella **"Dettaglio"** inserire in Descrizione: **Progettazione disciplinare"** (ad esempio: progettazione di storia) in Categoria: **Progettazione disciplinare. ATTENZIONE: Non bisogna** inserire la data di scadenza, invece **bisogna tenere la spunta su visibile**. Alla fine cliccare su **SALVA**.
- 2. Nella cartella "*Allegati*" cliccare sul pulsante "*Aggiungi*", cliccare sul pulsante "**Sfoglia** ", selezionare, nel proprio computer, il file in pdf con la progettazione da caricare e cliccare su "**Apri**"; alla fine cliccare su "*Conferma*" (in alto a destra).
- 3. Nella cartella "*Destinatari* "spuntare la voce "*Genitori, Docenti, o Alunni per classe, ATA"* e non "Tutti gli utenti (Genitori, Docenti, Alunni, Ata)". Nella nuova finestra occorre scegliere la classe a cui destinare il messaggio, con il pulsante "*Scegli*" e selezionare gli utenti: *Genitori*, *Alunni* e *Docenti*. Alla fine cliccare su **SALVA**.

## **PROGETTAZIONE DI CLASSE**

Le progettazioni di classe dovranno essere caricate dal coordinatore **improrogabilmente entro il 24/11/2023**:

Istituto Tecnico Tecnologico Guido Dorso

- 1. in formato pdf;
- 2. il file dovrà essere nominato come segue: *classe***-progettazione di classe-23\_24.pdf** (ad esempio: 1Ai-progettazione di classe\_23 \_24.pdf); gli eventuali allegati dovranno essere nominati come segue: *classe***-progettazione di classe-23\_24\_allegato1.pdf** (ad esempio: 1Ai-progettazione di classe\_23\_24\_allegato1.pdf);
- 3. Nella cartella **"Dettaglio"** inserire in Descrizione: **Progettazione di classe** (ad esempio: progettazione della classe 1^ sez. Ai) in Categoria: **Progettazione di classe.**
- **ATTENZIONE: non bisogna** inserire la data di scadenza, invece **bisogna tenere la spunta su visibile**.
- 4. Successivamente procedere come indicato nel percorso delle progettazioni disciplinari.

# **PEI e PDP**

I **PEI** dovranno essere inseriti dal docente di sostegno tutor **improrogabilmente** entro il **15 novembre 2023**: 1. in formato pdf;

2. il file dovrà essere nominato come segue: classe-PEI-23\_24.pdf (esempio: 1Ai-PEI-23\_24.pdf).

Per la procedura bisogna accedere alla piattaforma Argo Scuolanext e seguire il percorso: **Comunicazioni > Gestione Bacheca.**

Successivamente, dopo essersi accertato che risulti selezionato "**Anno Scolastico 2023/2024**" (in alto a destra), successivamente, selezionare "**Anno Scolastico 2023/2024**" (in alto a destra), cliccare sul pulsante "**Aggiungi"** (sempre in alto a destra) e attraverso la finestra di dialogo saranno visualizzate tre cartelle nelle quali occorre operare come segue:

- 3. Nella cartella **"Dettaglio"** inserire in Descrizione: Classe **PEI a.s. 2023/24,** in Categoria: **PEI – PDP ATTENZIONE: Non bisogna** inserire la data di scadenza, invece **bisogna tenere la spunta su visibile**. Alla fine cliccare su **SALVA**.
- 4. Nella cartella "*Allegati*" cliccare sul pulsante "*Aggiungi*", cliccare sul pulsante "**Sfoglia**", selezionare, nel proprio computer, il file in pdf con il programma da caricare e cliccare su "**Apri**"; alla fine cliccare su "*Conferma*" (in alto a destra).
- 5. Nella cartella "*Destinatari* " scegliere la classe a cui destinare il messaggio, con il pulsante "*Scegli*" e selezionare gli utenti: *Docenti*. **ATTENZIONE** *spuntare solo Docenti*. Alla fine cliccare su **SALVA**.

I **PDP** dovranno essere caricati dal coordinatore di classe sulla piattaforma Argo Scuolanext

- 1. in formato pdf;
- 2. il file dovrà essere nominato come segue: classe-PDP-23\_24.pdf (esempio: 1Ai\_PDP\_23\_24.pdf);
- 3. successivamente procedere come indicato nel percorso per l'inserimento dei PEI.

I file, inoltre, dovranno essere inviati dal proprio account @**itisguidodorso** in formato .pdf all'indirizzo di posta elettronica:

**progettazioni@itisguidodorso.it**

I PDP e i PEI in copia cartacea e con firme autografe dei docenti e dei genitori devono essere consegnati all'ufficio didattica (A.A. Michele Todino) per l'acquisizione agli atti. La firma autografa dei genitori sui PDP potrà essere apposta presso gli uffici di segreteria. La firma autografa dei genitori sui PEI sarà apposta in sede di GLO. I PEI degli studenti, già approvati in sede di GLO del 16/10/2023, saranno consegnati all'ufficio didattica (A.A. Michele Todino).

> LA DIRIGENTE SCOLASTICA Gabriella Pellegrini *Documento informatico firmato digitalmente ai sensi del D.Lgs. 82/2005 e ss. mm. ii. e norme collegate*

Istituto Tecnico Tecnologico Guido Dorso